## Impressão de DARF via web

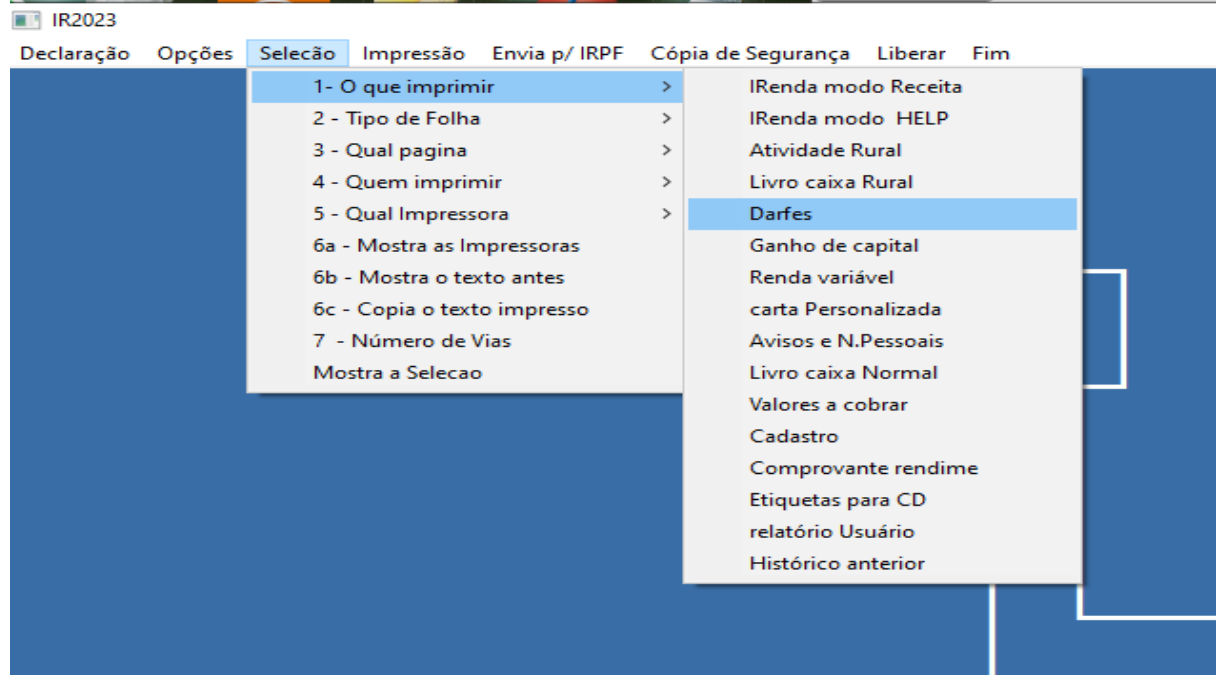

Escolha a opção 2 – Tipo de folha = Sicalc Web

## **IR2023**

 $\epsilon$ 

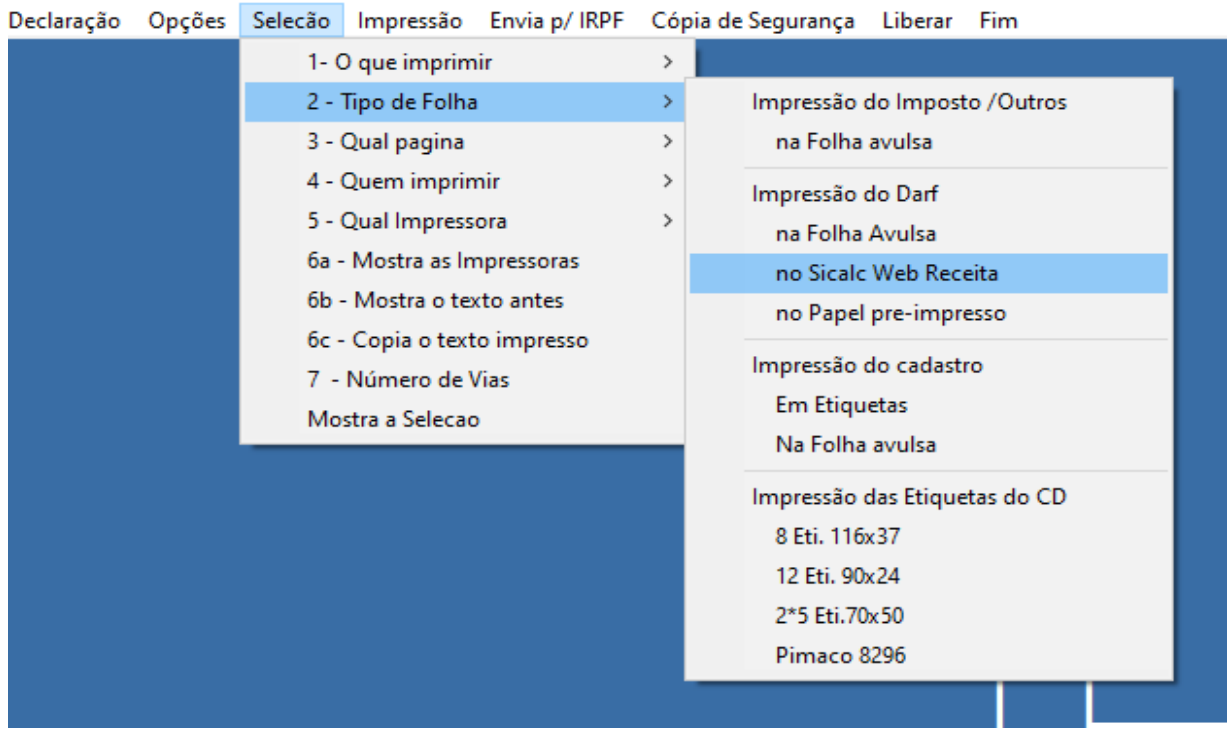

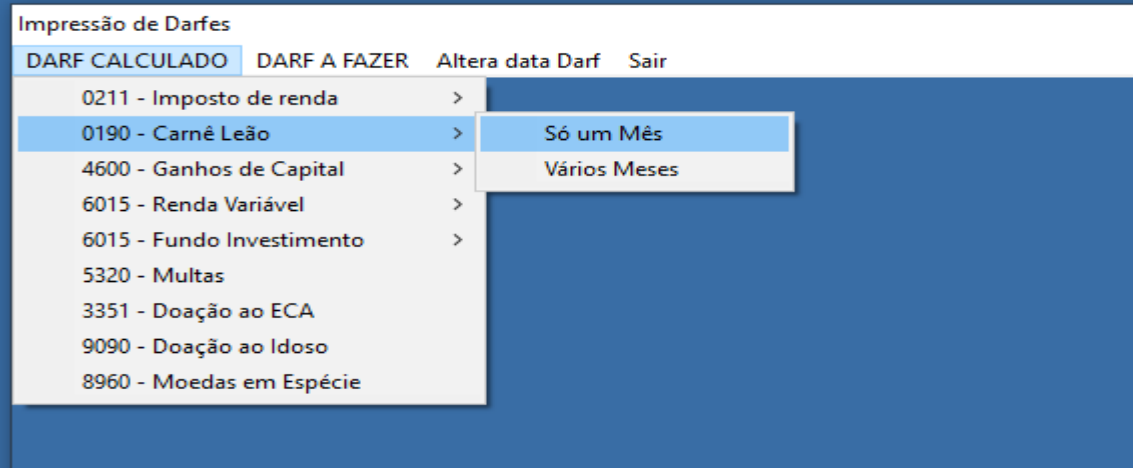

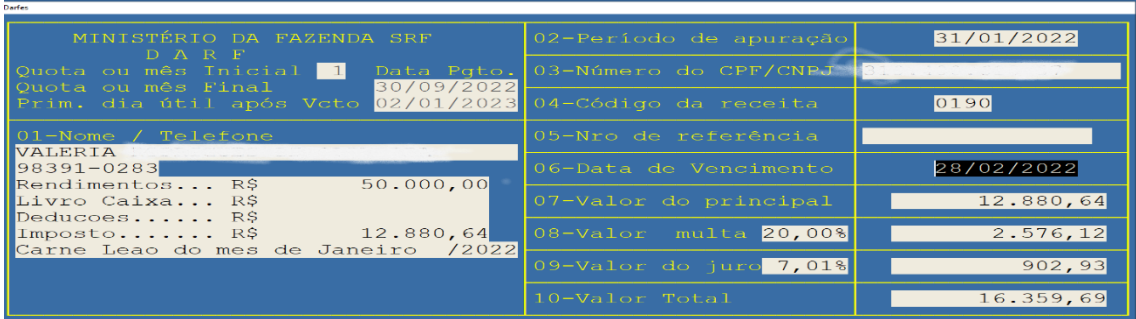

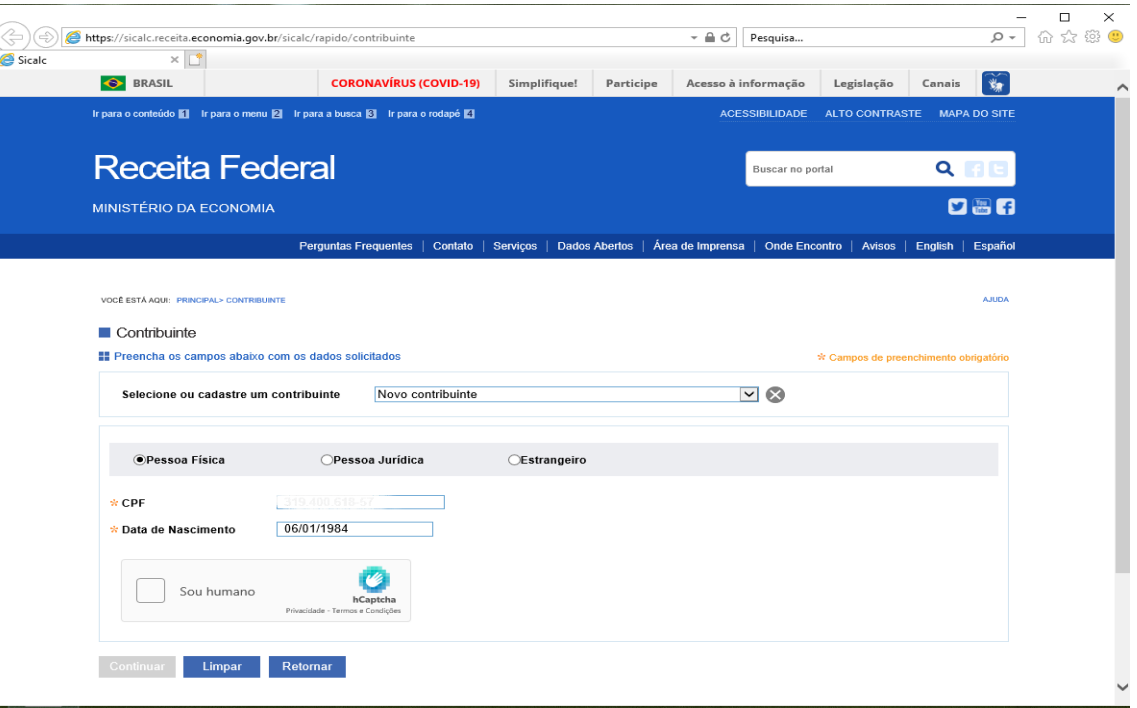

Após avisar marcar que o "Sou humano" passará para a próxima tela, sem a necessidade de clicar em confirmar. O campo do código ou nome da receita aparece o código do Darf.

'

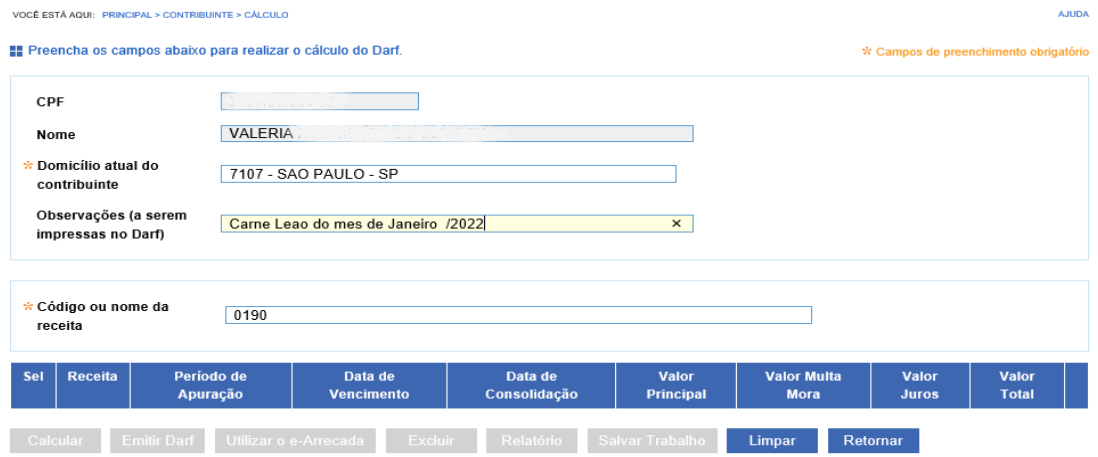

Porém é necessário teclar um espaço após o código para que ele seja preenchido completamente pelo SICALC e após isso selecioná-lo.

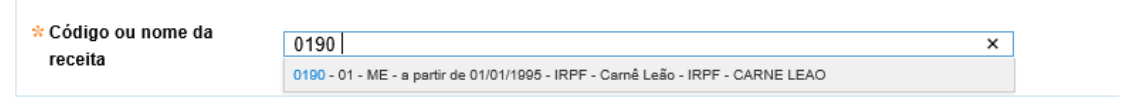

Preenchido o campo aparecerá:

 $\epsilon$ 

Os campos demais campos preenchidos

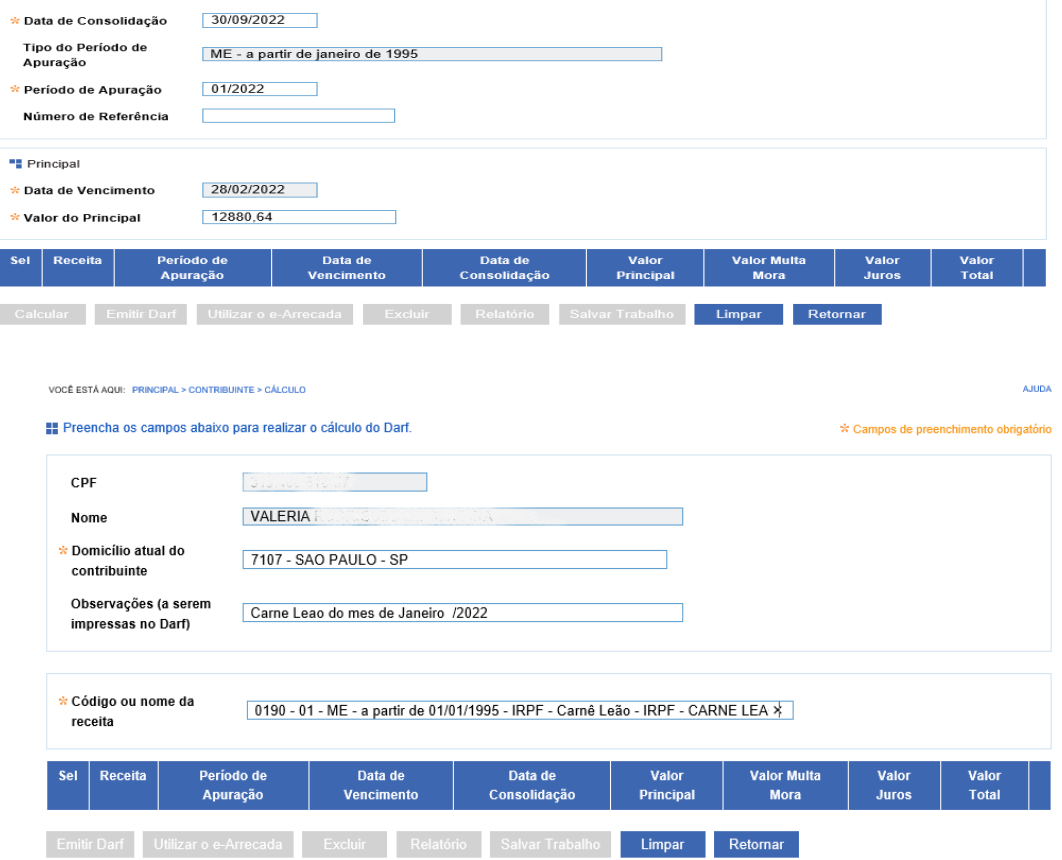

Passando com Tab pelos campos preenchidos estará pronto para a emissão do DARF

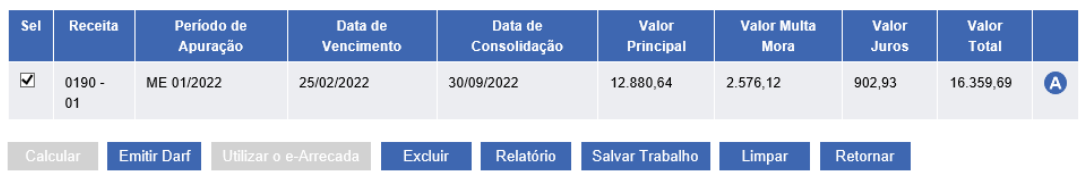

 $\epsilon$